### **State Procurement Office Department HIePRO Administrator Quick Reference**

## **Table of Contents**

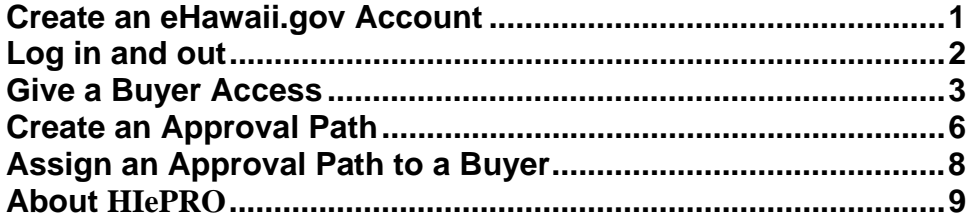

## **Create an eHawaii.gov Account**

http://hiepro.hawaii.gov

1. Click login at the top of the page in the green line (next to Public Search)

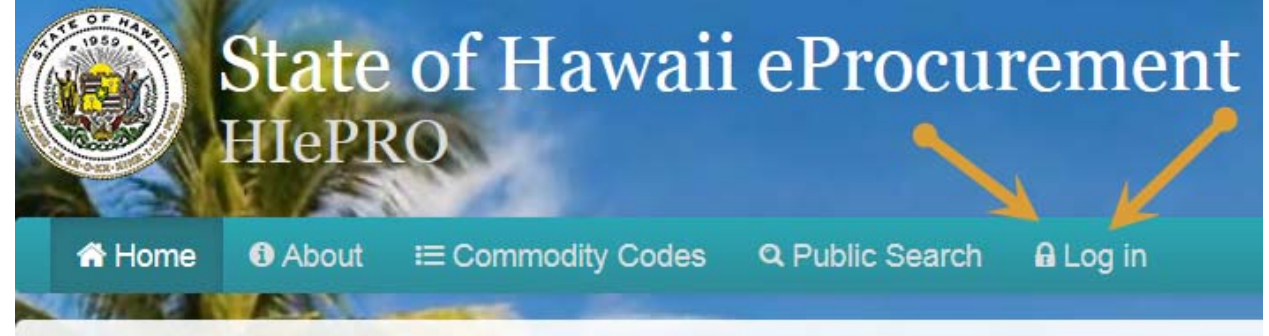

## Welcome to the HIePRO (State of Hawaii eProcuremen

2. Select **Create a free account. When creating your password, you will need at least 8 characterswhich must include: one letter, one number and one symboll**

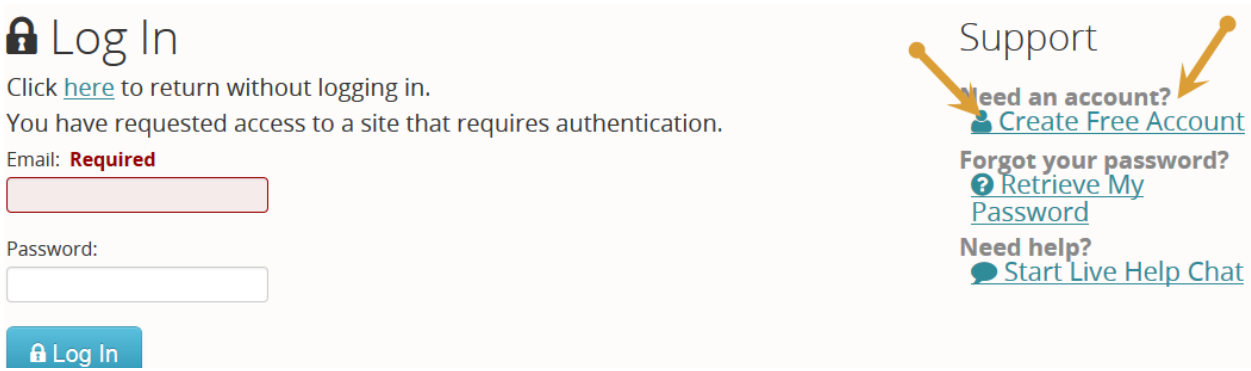

3. Send an email to SPO at the HIePRO email requesting access (hiepro@hawaii.gov). Include your position and your exact email.

## <span id="page-1-0"></span>**Log In and Out**

**A** Log in

http://hiepro.hawaii.gov

- 1. Select Log in
- 2. Enter your email and password
- 3. You will know you are logged in when you see your email and the dashboard.

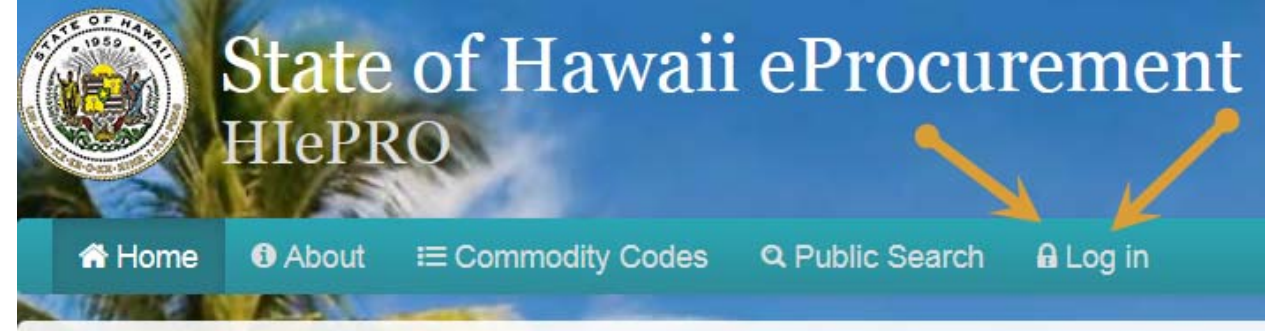

Welcome to the **HIePRO** (State of Hawaii eProcuremen

**ENAMAIL SUV ACCULIIL Account Services** 

# $\mathbf a$  Log In

Click here to return without logging in.

You have requested access to a site that requires authen

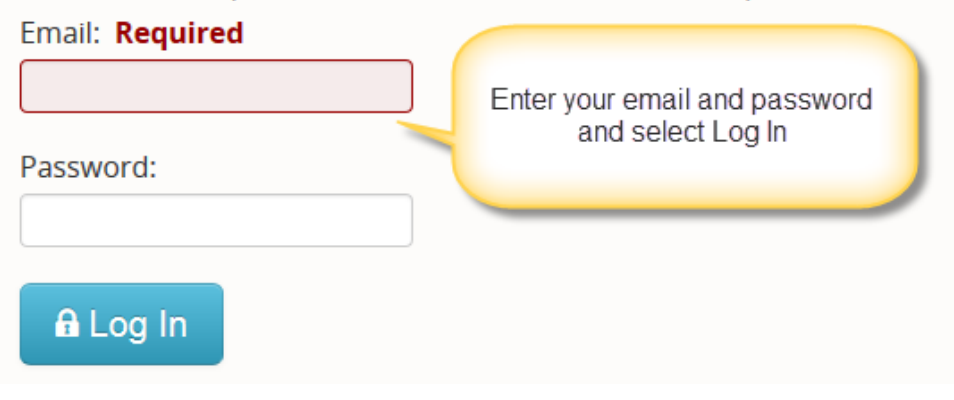

You know you are logged in when you see the Dashboard and your email address

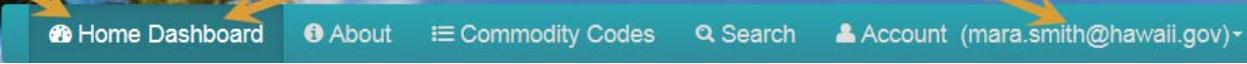

#### <span id="page-2-0"></span>**Log Out**

To log out, select the dropdown next to your email address and then select Logout

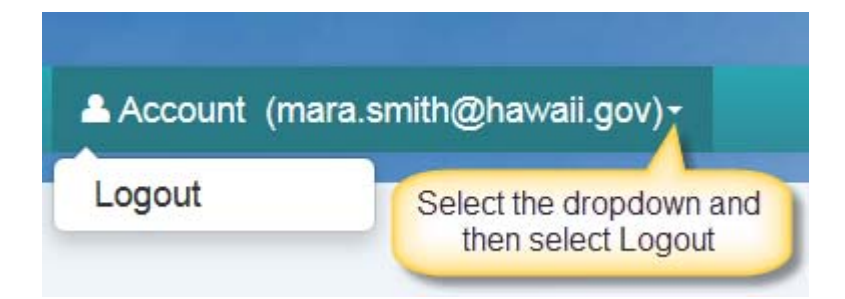

## **Give a User Access/Grant Permission to HIePRO**

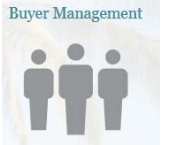

Log in and Select **Dashboard** if it doesn't appear.

- 1. Select **Buyer Management.**
- *2.* In the *Search* enter the email of the user to which you want to give access. *Note: It must be the exact email. Do not enter anything in User Role or Name as it will not work. This is a security function.*
- 3. When the name appears, click **Add** (under *Actions*).
- 4. Under *User Information*, enter the users position title.
- 5. Under *User Rules* select:
	- User Type (Buyer)
	- Method of Procurement (Small Purchase)
- *6.* Under *Approval Paths*, select the approval path that will apply, if applicable. *Note: If the approval path has not been built yet you may add an approval path later by editing the user information in User Management.*
- 7. Select **Save** at the bottom of the page.

#### **Forms You can Use to Obtain User Info**

UserInfoHiepro (.xls) ApprovalRoutesHiepro (.xls) UserInfoandApprovalRteHiepro (.xls)

Located at http://hawaii.gov/spo > HePS-HIePRO > HIePRO for State Procurement Personnel-Information

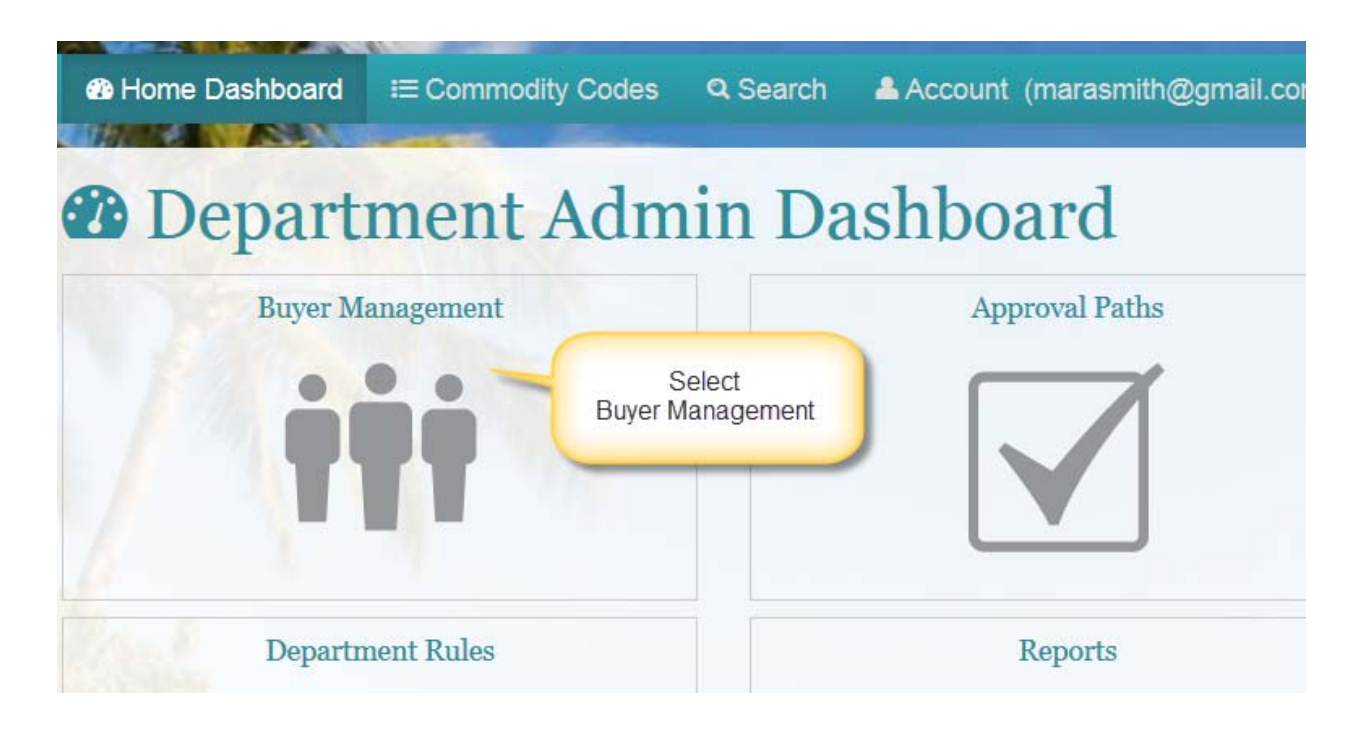

## **Users Management - Search**

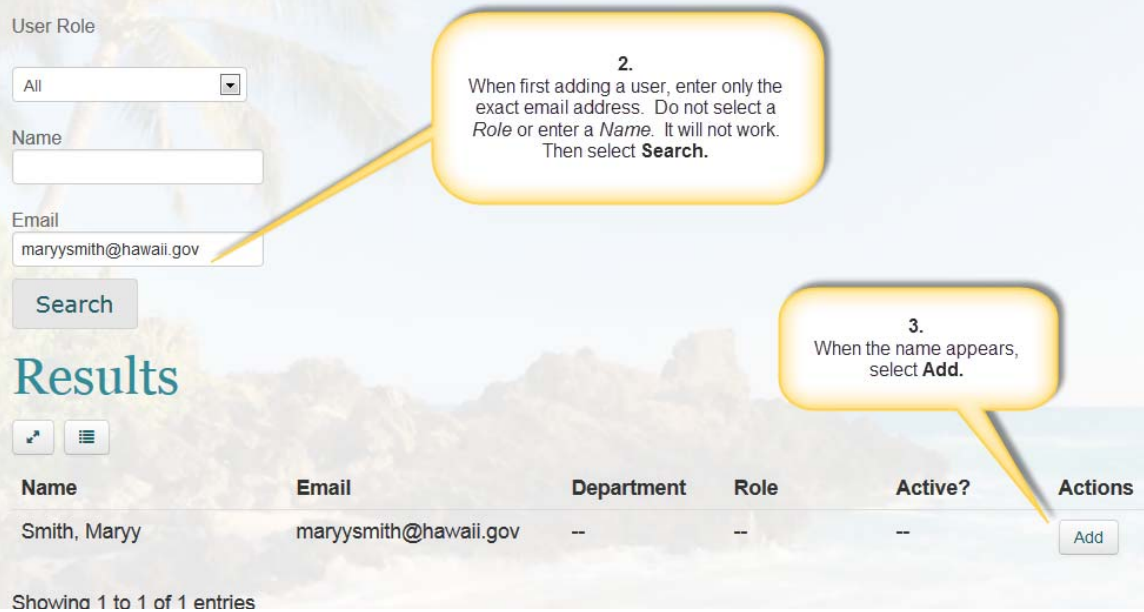

# **Add or Edit User**

# User Information

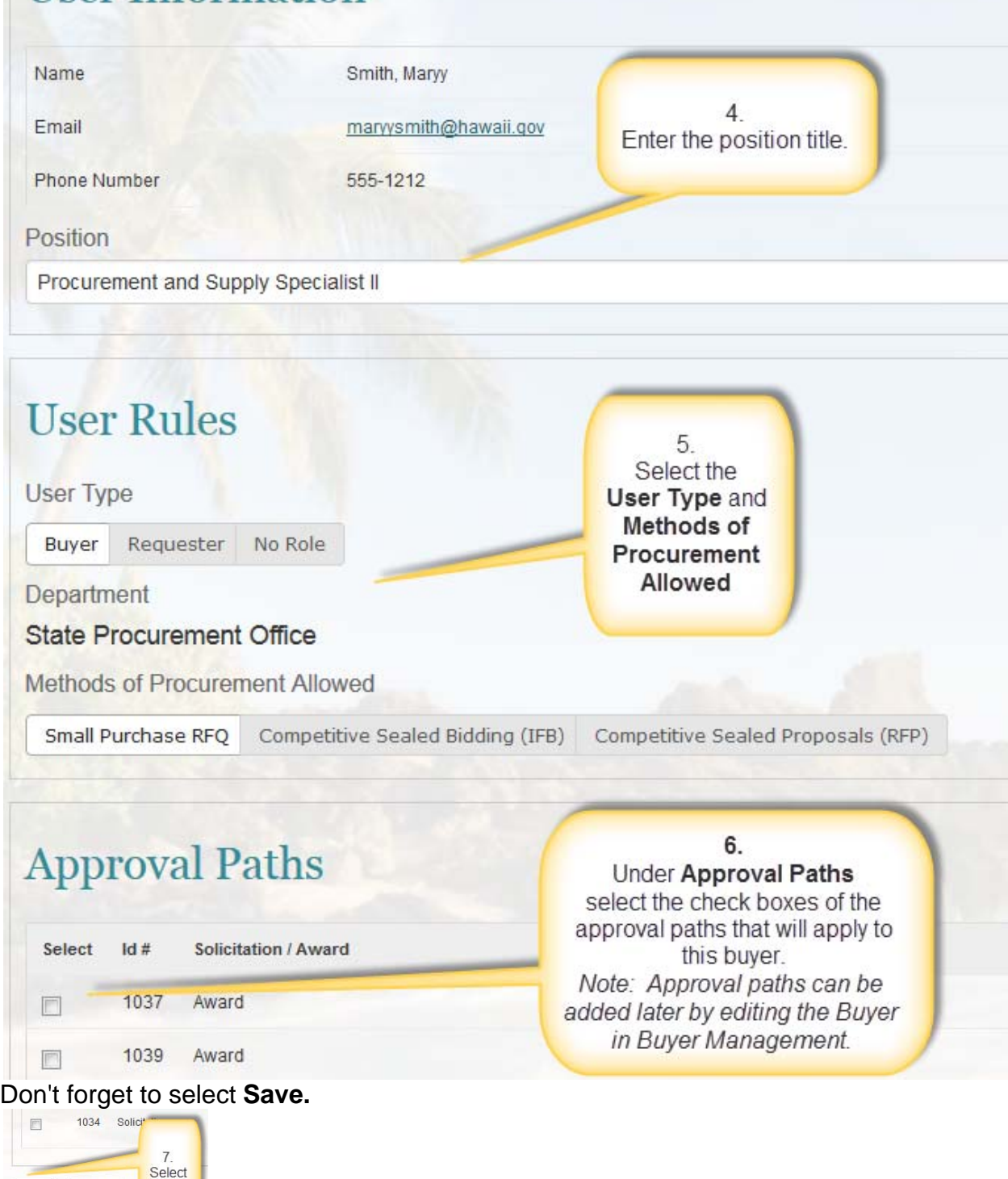

Save

 $\overline{\mathbb{C}}$ 

Cancel

Save

## <span id="page-5-0"></span>**Creating Approval Paths**

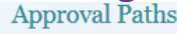

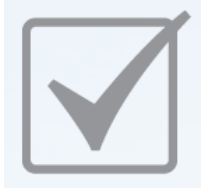

To create an approval path you must have 'buyers' in the department to assign to the approval path first. Give access to your approvers.

Approvers approve in sequence. If the first approver does not approve, the second approver does not see it to approve. I

If the first approver is out of the office and *selects the out of office button*, the backup, if assigned, will be inserted into the path and replaces that approver until the approver selects the **I have returned to the office** button.

To create an approval path, from the *Dashboard*, select **Approval Paths.** Select **Add Approval Path.**

- 1. **Solicitation/Award**. Select whether this path will be for a solicitation or award**.**
- *2.* **Name**. Enter a name for the approval path that will help you recognize it when you to assign it to a buyer.

*Example: Use the division or office acronym plus a letter indicating whether it is for solicitation or award. (ACCTG-S; FHSD-A)* 

3. **Methods of procurement.** Select the methods of procurement to which this approval path will apply.

It is alright to select all the methods if you know all approvals for a unit will use this path. This will save you the time of having to edit or create a new path later. A Buyer will only be able to procure using the methods you assign to them in Buyer Management under *Rules*.

- 3A-**Amount.** If the approval path will apply only to a specific to a range of amounts, enter the range. Otherwise, leave blank. If left blank it will apply to all amounts. If using range amounts ensure paths that conflict are not assigned to the same buyer.
- 4. Select the **first approver** in the route.
- 4A**-Backup**. If you know who will be the backup or alternate for the approver when the approver is gone from the office you may select the back up. This does not have to be added when creating the path. It can be added later by editing the path.

*Note: The backup is not activated unless the buyer selects the Out of Office button.* 

- 5. Select **Add Approval**. You will see another row in which you can add a second approver.
- 6. If this is the only approver in this path, select **Save**.

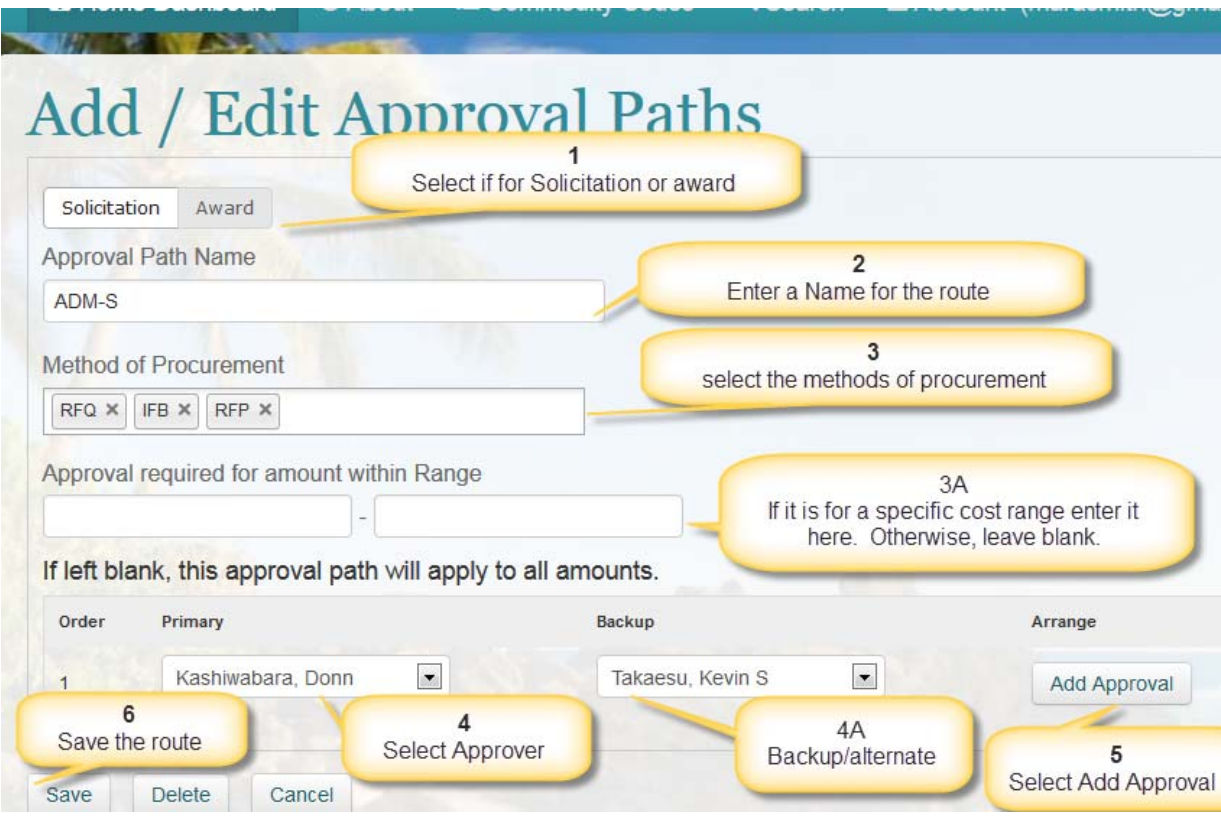

#### **Adding a Second Approver in a Path**

To add a second approver to an approval path, complete steps 1 through 5 above. (Do not select Save.) After you select **Add Approval,** you will see that row 2 appears that will allow you to add another approver to the path.

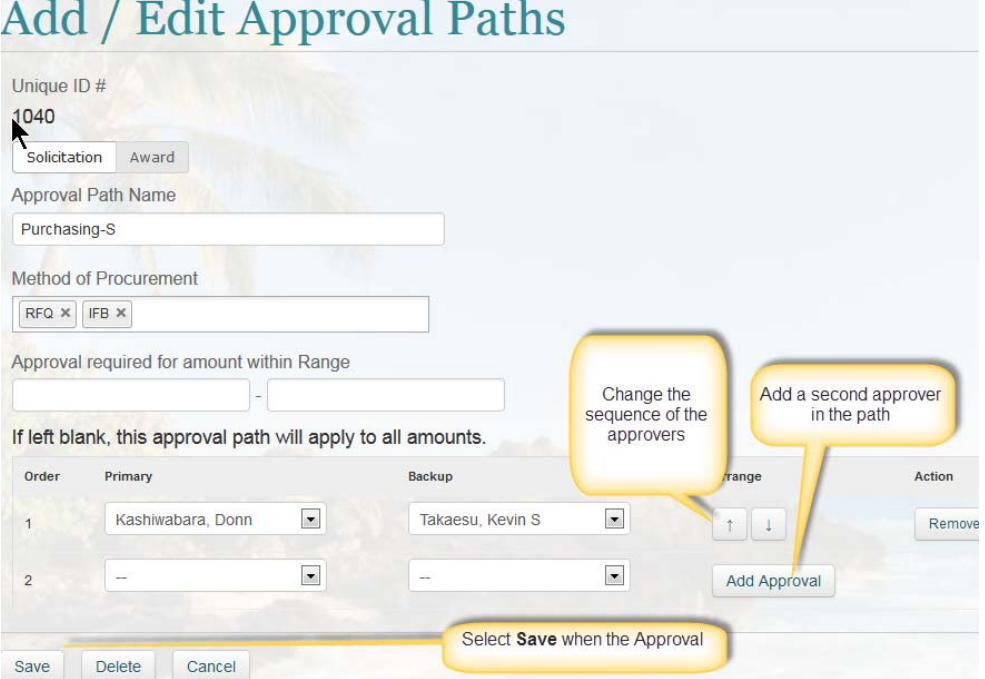

## <span id="page-7-0"></span>**Assigning an Approval Path to a Buyer**

Approval paths can be assigned to a buyer when you first grant access to the buyer or later by editing the buyer account.

### **Assigning an Approval Path to an Existing Buyer**

- 1. From the *Dashboard,* select *Buyer Management*.
- 2. In the search, select Buyer from buyer role to see all buyers in your Department.

You can also enter the last name of the buyer and search. Select **Edit**.

- 3. To add an approval path, select the checkbox next to the approval path.
- 4. When you have added all the approval paths to the buyer, select save.<br>USCIS Management Search

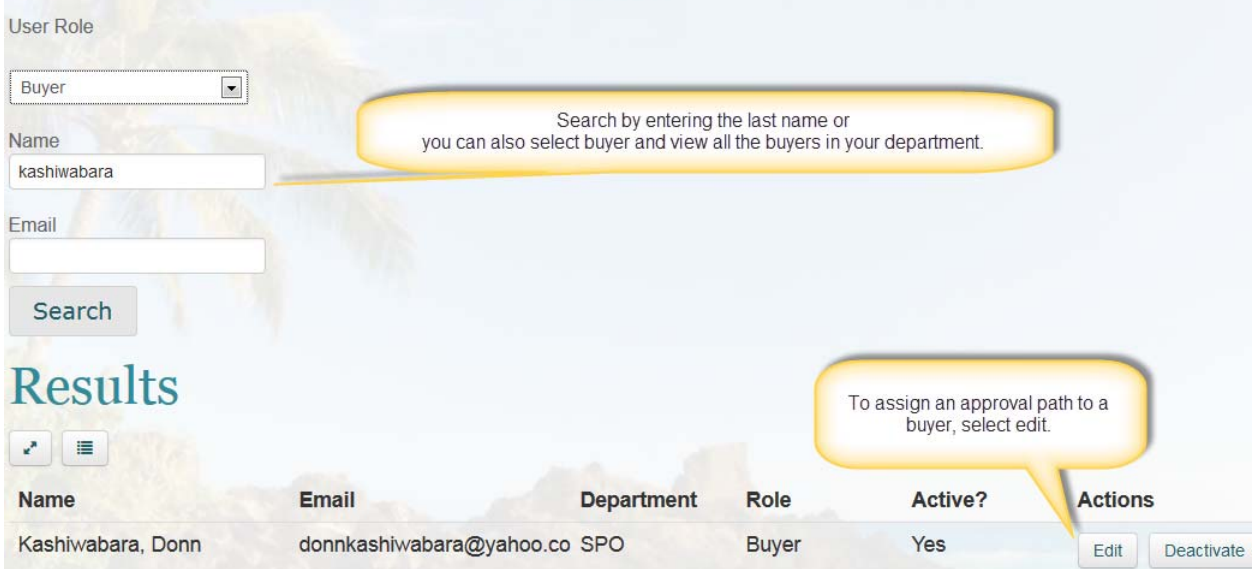

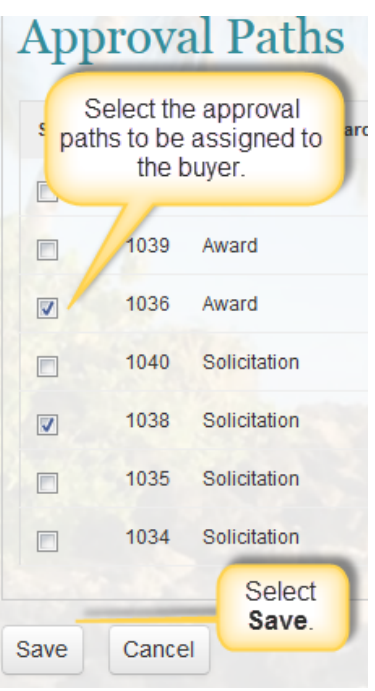

## <span id="page-8-0"></span>**A Little About HIePRO**

On the **HIePRO** home page, (http://hiepro.hawaii.gov)If you look along the header where you selected Log In you will see several links: Home Dashboard, Commodity Codes, Search and your account.

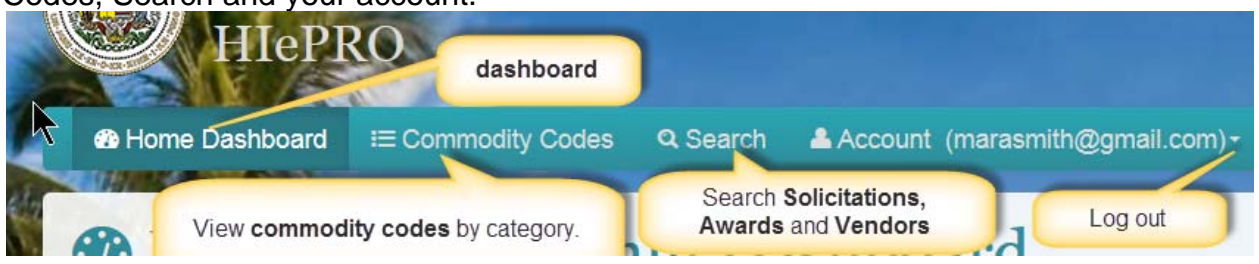

**Dashboard.** If you are in a function (such as Buyer Management) and need to get back to the Dashboard to conduct another function (such as creating or editing an approval path) select the Dashboard link.

**Commodity Codes.** You may now view commodity codes by category. Select the category to expend and see the codes.

**Search.** Select Search and you will see 3 tabs enabling you to search Solicitations, Awards and Vendors. The vendor search is not visible to the public.The Public sees the notice of solicitation and award information.

### **When you Search**

On **HIePRO** when you search you will often see 2 buttons at the top of the Results. These buttons provide options in viewing the results of the search.

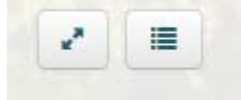

The button on the left controls how many records you see on a page.

The button on the right allows you to control which columns appear. The choices will differ depending on what you are searching. This is from Buyer Management.

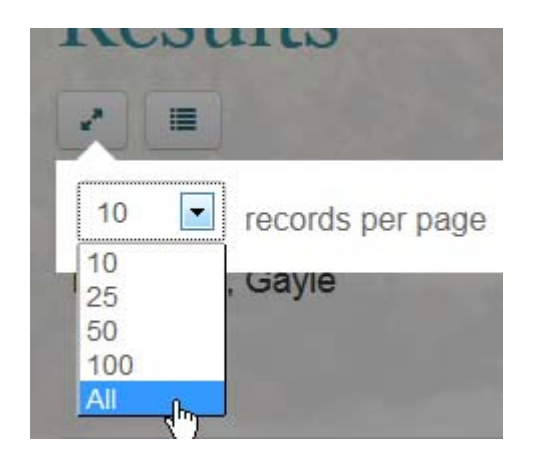

Questions? Contact us: hiepro@hawaii.gov or 808-586-0554

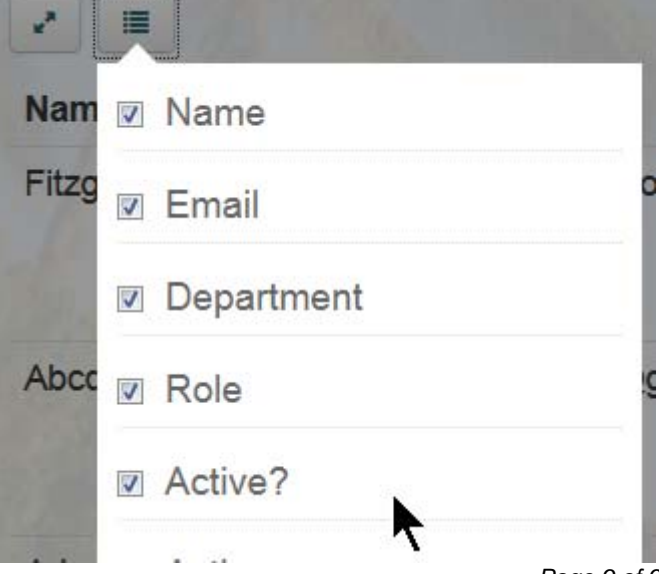